# 비대면인증으로 쉽고 빠르게~! 한국전자인증 비대면인증서 신청 가이드

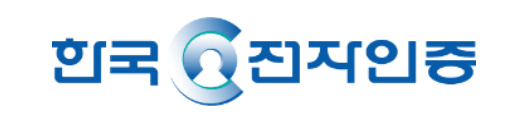

# 비대면인증 신청절차

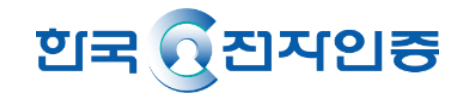

**※ 개인사업자/ 법인사업자의 대표자 신청 가능**

**단, 대리인 또는 대표자가 2인 이상인 업체의 신청은 불가하며, 등기부등본이 없는 법인사업자도 신청 불가합니다.** 

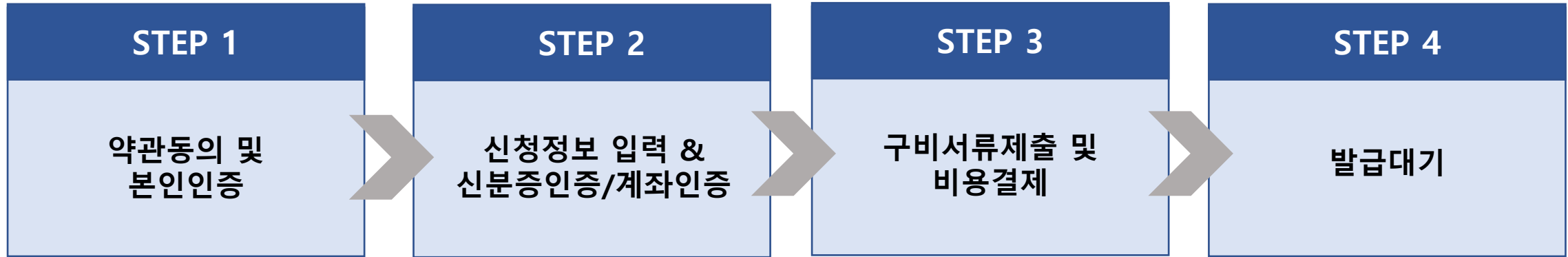

1. 비대면 인증서 신청하기 버튼을 클릭하고 약관동의 후 **휴대폰 본인인증**을 합니다.

(본인명의 휴대폰으로만 인증 가능)

- -
- 
- 2. 신청서를 작성한 후 **신분증인증**(신청인의 주민등록증 또는 운전면허증 준비)과 **계좌인증**(개인사업자 -> 대표자 개인 계 좌정보 / 법인사업자 -> 법인명의 계좌정보)을 합니다.
- **3. 신청일 포함 7일 이내 발급한 구비서류를 업로드**합니다. (이미지 파일(JPG/PNG/PDF, 최대 용량 5MB) -> 비영리,공공기관 법인사업자 서류업로드 시 신청 제한될 수 있음(법인등기부등본 없을 경우 비대면신청 불가)
- 4. 한국전자인증에서 서류 검증이 완료되면 인증서 발급메일을 통해 인증서를 발급받습니다. (영업일 기준 최대 1일 소요)

### STEP 1. 약관동의 및 본인인증

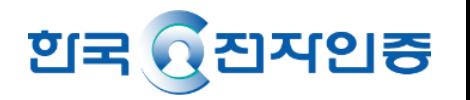

- 1. 신청하기 클릭 후 비대면 선택 (**대리인 또는 대표자가 2인 이상인 업체 신청 불가/ 등기부등본 없는 법인사업자 신청 불가)**
- 2. 약관동의 체크 **(\* 타이틀을 클릭하면 상세 약관내용 확인 가능)**
- 3. 사업자등록번호 입력 ※

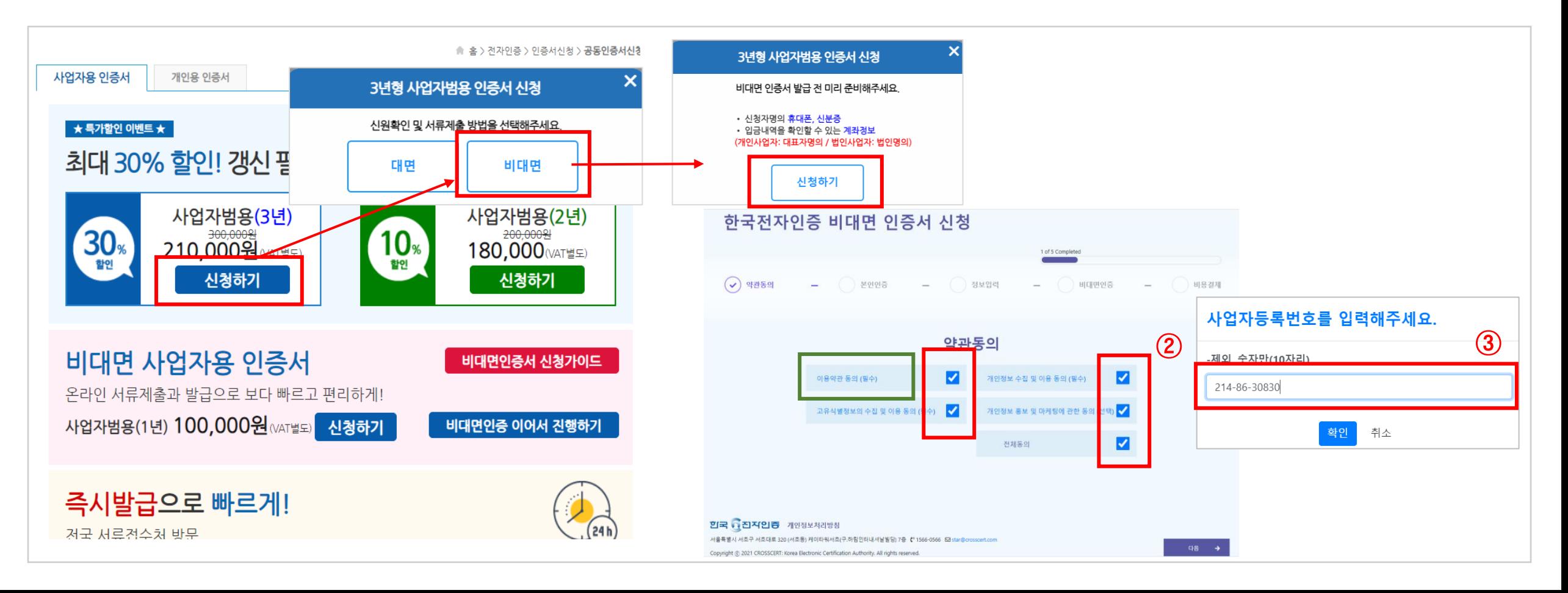

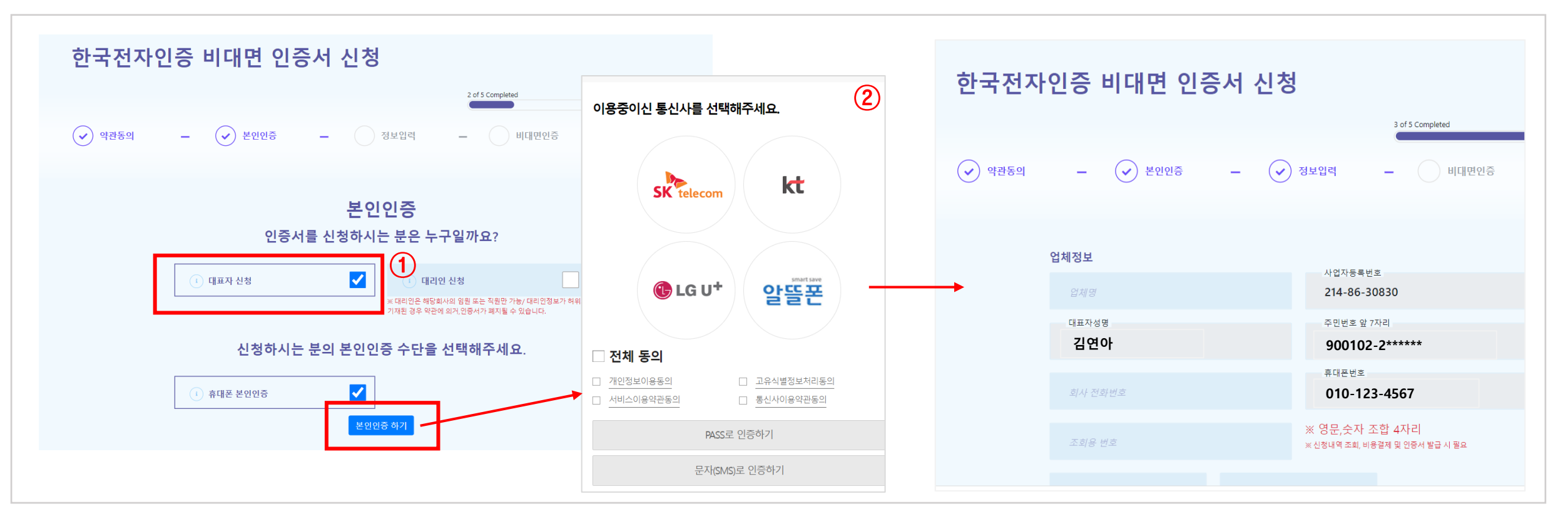

- 3. 통신사 선택하여 인증 완료되면 인증서 신청페이지로 이동
- 2. 휴대폰 본인인증 체크 후 본인인증하기 버튼 클릭
- 1. 대표자 신청 체크 (대리인 신청 불가)

#### 개인사업자/법인사업자 대표자 신청 시

### STEP 1. 약관동의 및 본인인증

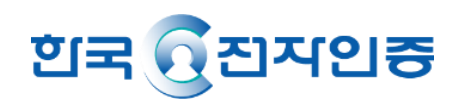

### STEP 2. 신청서 정보입력 및 인증

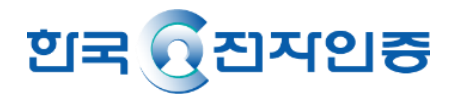

- 1. 인증서 신청서에 정보입력 업체명/ 회사전화번호/ 조회용번호/ 이메일 /주소 등 기입
	- **\*\* 조회용번호는 영문, 숫자 조합 4자리로 고객이 설정, 인증서발급 시 필요하기 때문에 반드시 기억해야 함**
- 2. 신분증 인증 인증하기 버튼 클릭 **\*\* 반드시 원본 실물을 촬영**
- 3. 주민등록증 또는 운전면허증 원본 촬영 **\*\* 운전면허증의 경우 적성검사, 갱신 기간 내 유효한 신분증만 가능**

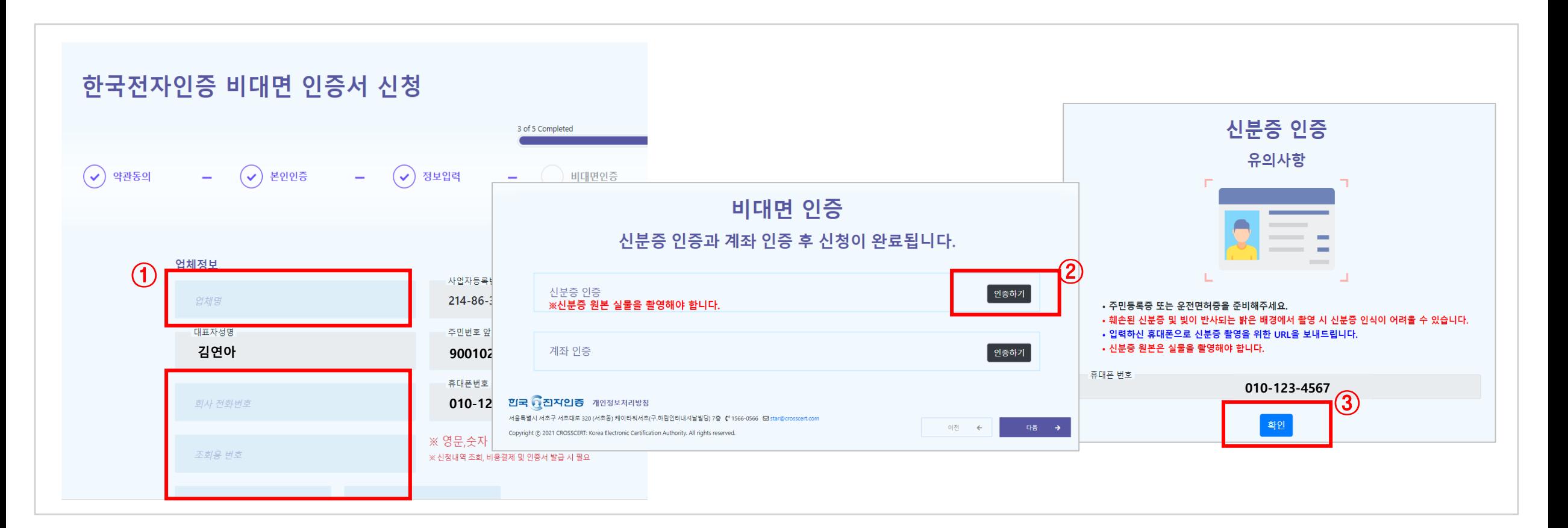

### STEP 2. 신청서 정보입력 및 인증

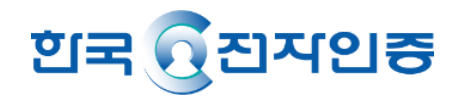

4. 휴대폰 문자로 받은 URL클릭하여 신분증 촬영하기

- **- 빛이 반사되지 않도록 주의해주세요.**
- **- 문자로 발송한 신분증 인증 URL은 24시간 유효합니다.**
- 5. 촬영한 신분증을 확인하고 확인 버튼 클릭 **(운전면허증의 경우 적성검사, 갱신 기간 내 유효한 신분증만 가능)** 6. PC에서 인증완료 버튼 클릭

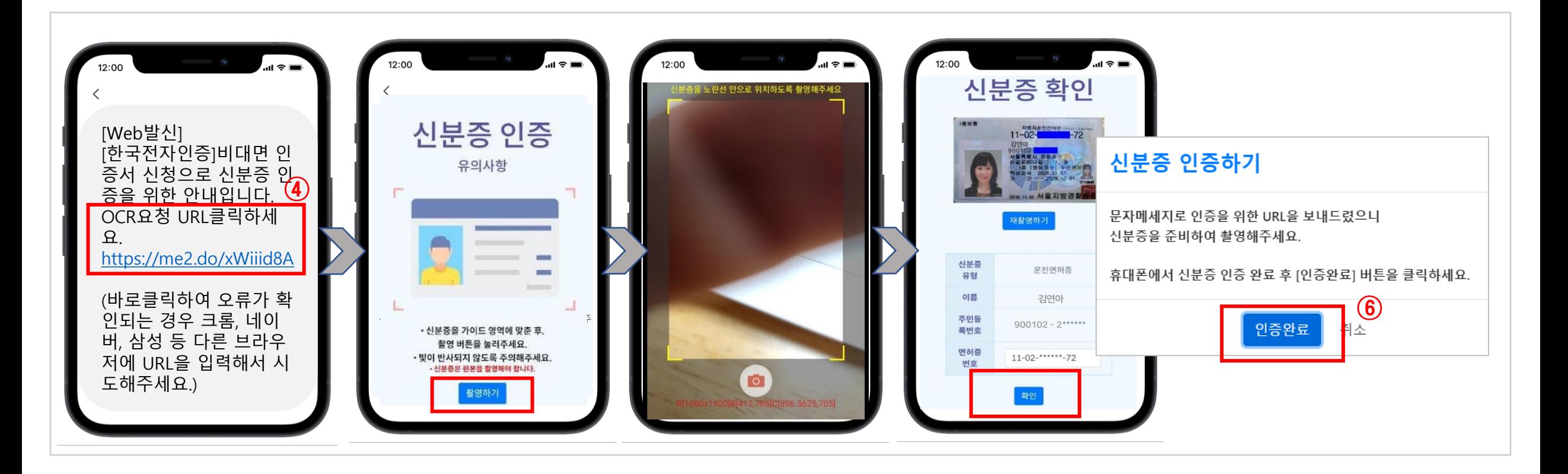

### STEP 2. 신청서 정보입력 및 인증

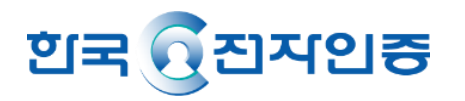

#### 7. 계좌인증 – <mark>인증하기</mark> 버튼 클릭

8. **은행을 선택하고 계좌번호 입력 후 계좌확인 클릭 (**개인사업자: 대표자개인 계좌정보/ 법인사업자: 법인명의 계좌정보)

9. 상기 계좌로 입금된 입금자명 앞에 4자리 숫자를 입력한 후 <mark>인증하기</mark> 클릭

**- 인증번호를 3회 이상 잘못 입력하는 경우 동일계좌 10분간 재인증 불가/ 은행점검시간(매일 23:30~00:30) 계좌인증 불가**

10. 계좌인증이 성공하면 신청이 완료되고 확인을 누르면 비대면 서류제출로 이동

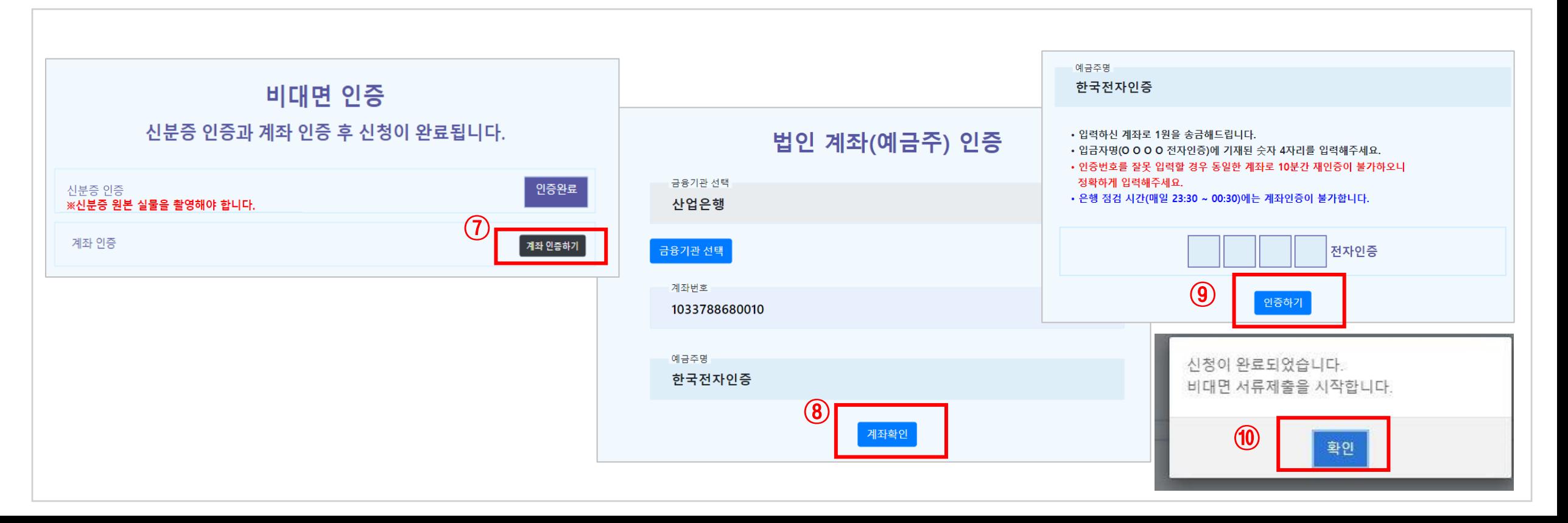

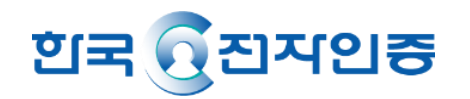

1. 구비서류 이미지 업로드

#### 개인/ 법인사업자 공통 : 사업자등록증명원

#### **※ 제출 전 반드시 확인해주세요!**

#### **사업자등록증이 아닌 사업자등록증명원으로 제출해 주셔야 합니다. (홈택스, 정부24에서 제출용으로 발급)**

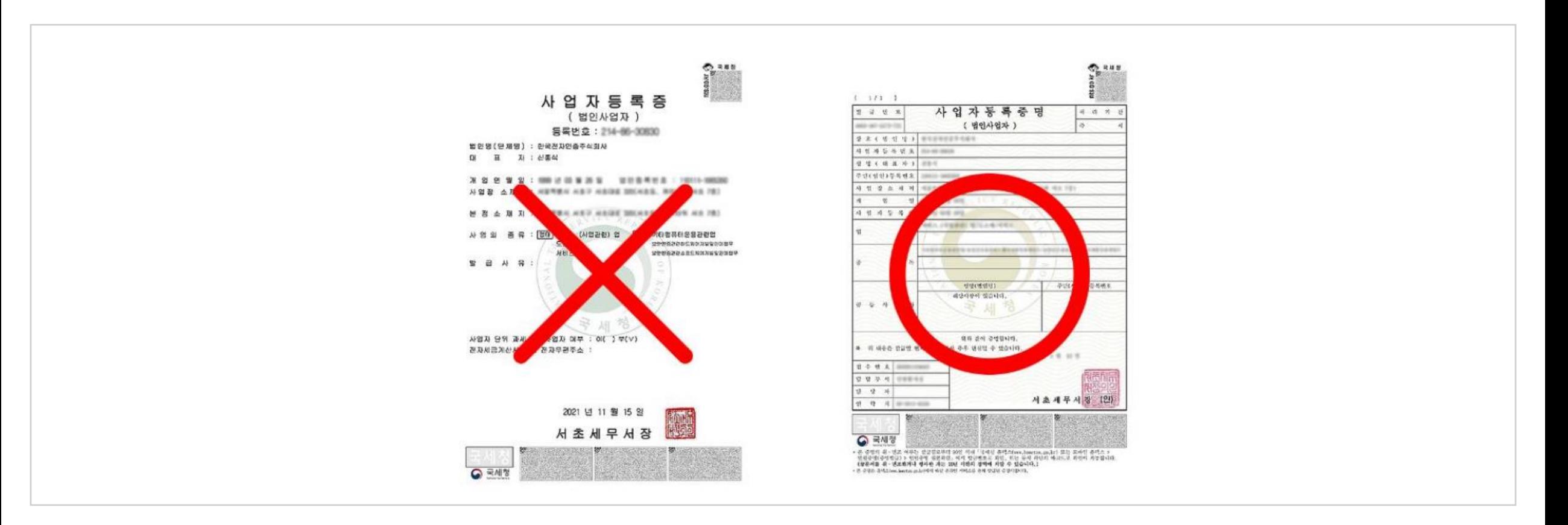

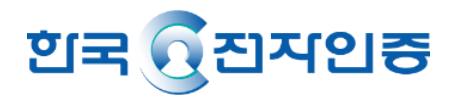

1. 구비서류 이미지 업로드

#### 법인사업자 대표자 : 법인등기부등본 (대리인 신청 불가, 등기부등본 없는 경우 신청 불가)

#### **※ 제출 전 반드시 확인해주세요!**

#### **등기사항전부증명서[제출용]으로 제출해 주셔야 합니다. (※전자문서지갑 불가)**

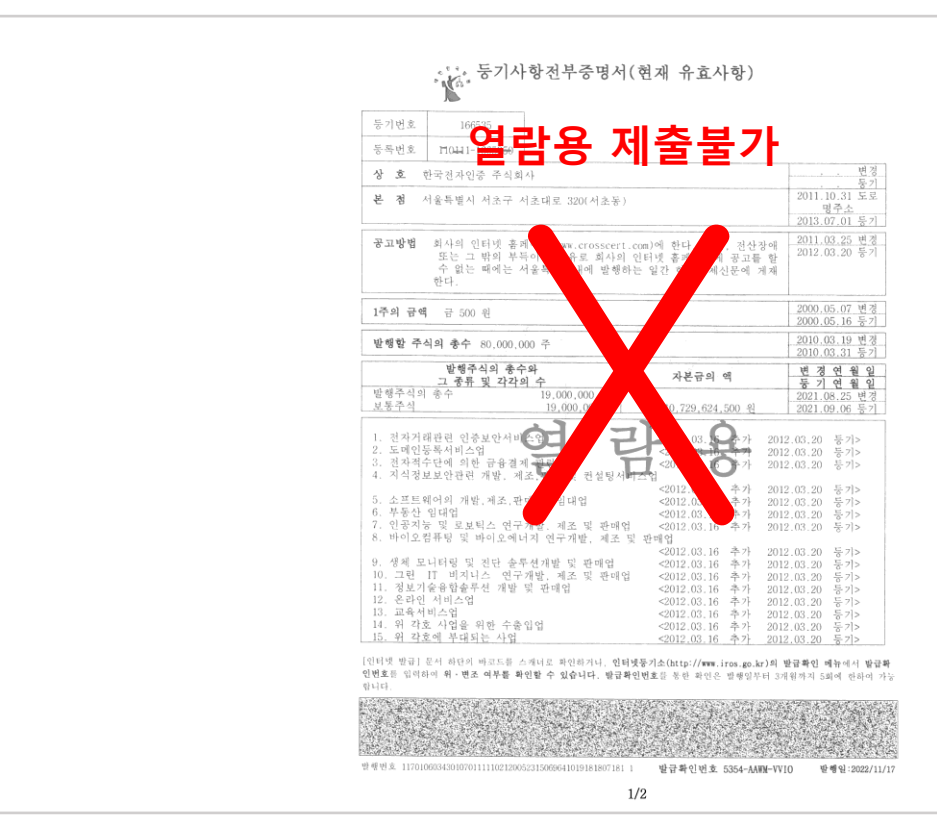

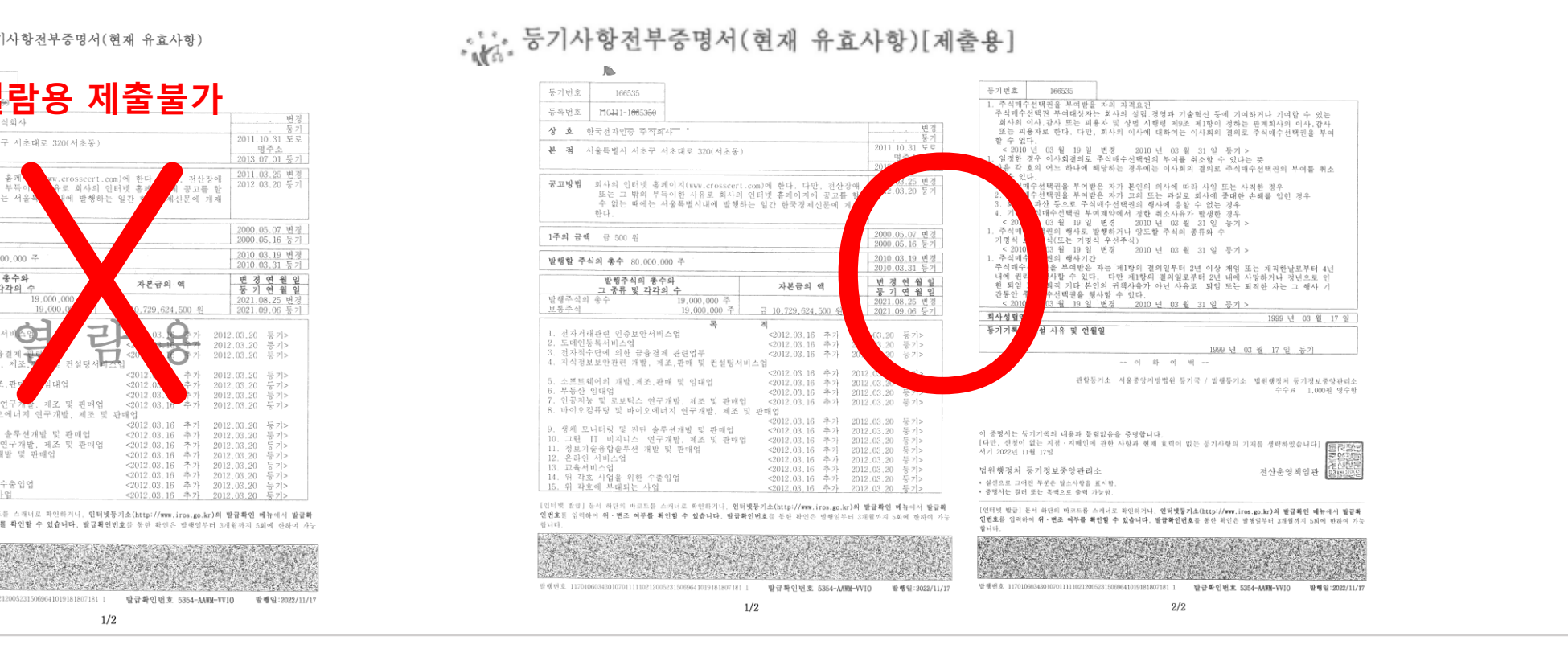

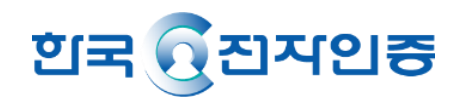

#### 1. 구비서류 이미지 업로드

개인사업자 대표자 : 사업자등록증명원 (대리인은 신청 불가)

- 제출하기 버튼을 클릭 후 사업자등록증명원 이미지를 가져오면 제출완료

**[구비서류 주의사항]** 신청일 포함 **7일 이내 발급**한 서류/ 이미지 파일(JPG/PNG/PDF, **최대 용량 5MB**)만 가능)

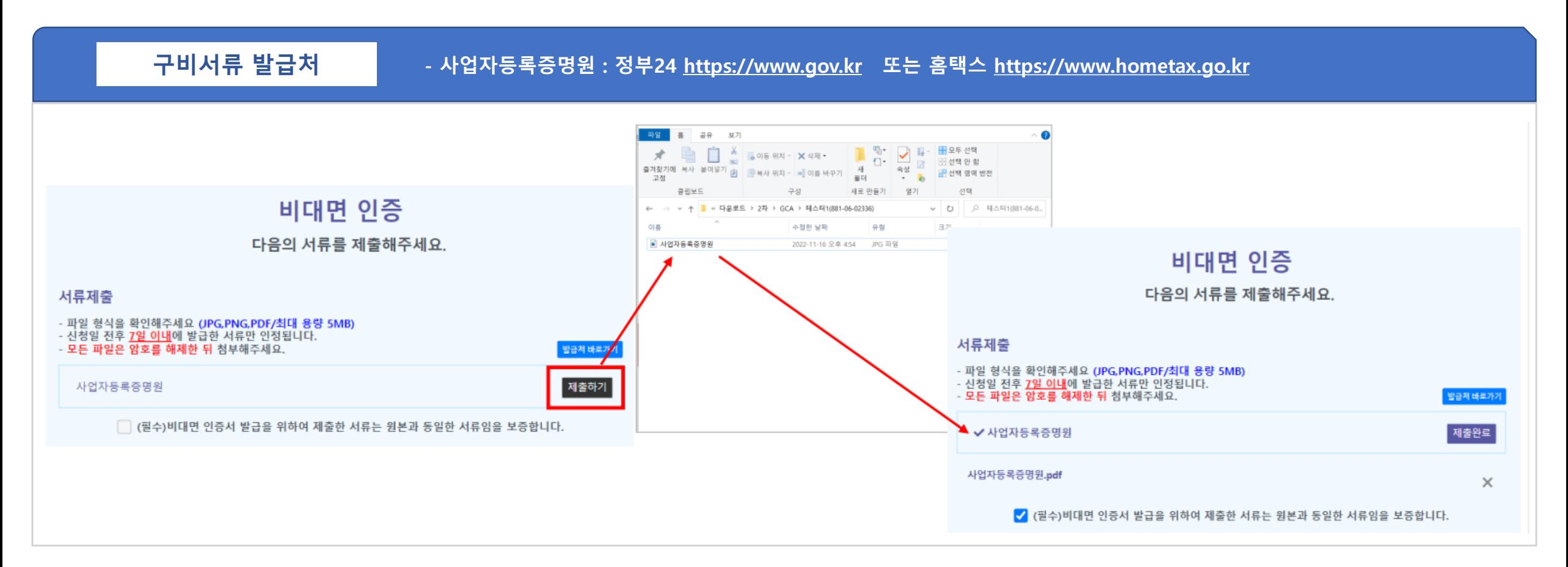

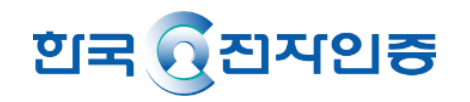

#### 1. 구비서류 이미지 업로드

법인사업자 대표자 : (1) 사업자등록증명원 / (2) 법인등기부등본 (대리인 신청 불가, 등기부등본 없는 경우 신청 불가)

- 제출하기 버튼을 클릭 후 사업자등록증명원 이미지를 가져오기

**[구비서류 주의사항]** 신청일 포함 **7일 이내 발급**한 서류/ 이미지 파일(JPG/PNG/PDF, **최대 용량 5MB**)만 가능)

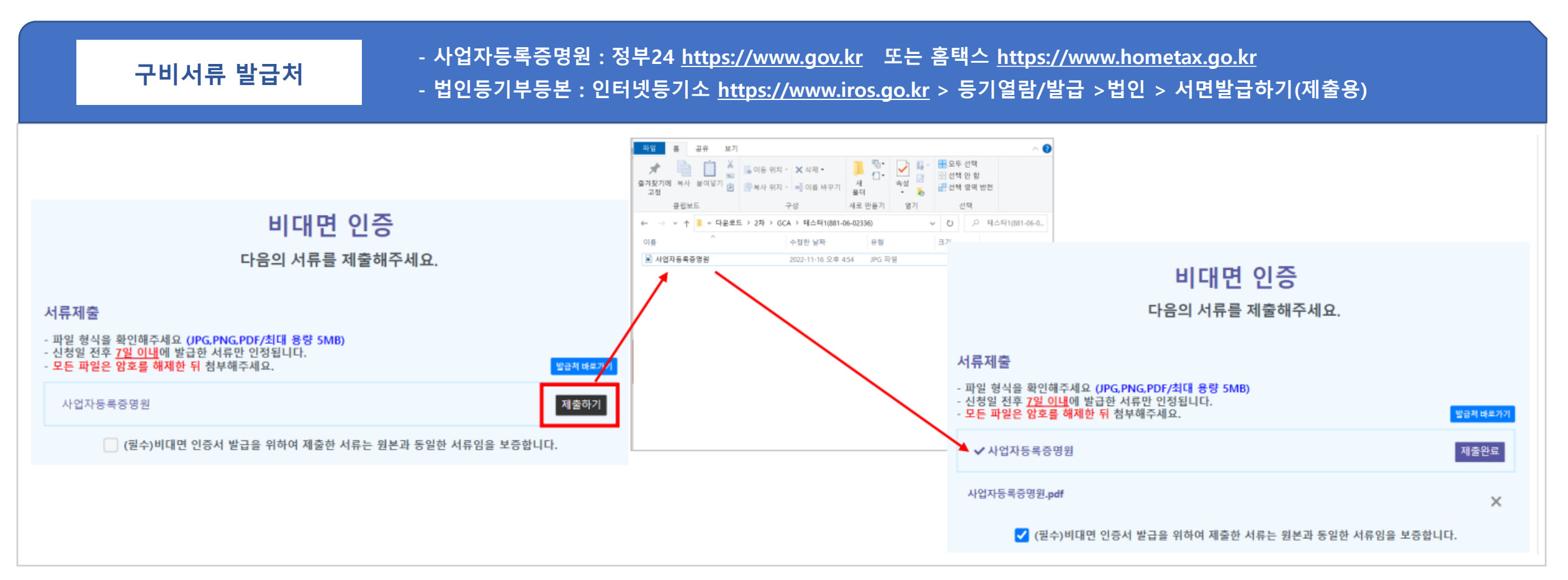

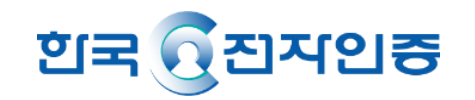

#### 2. 신용카드 / 실시간계좌이체/ 무통장입금 중 선택하여 비용 결제

 ① 신용카드 선택한 경우 -> 이니시스 약관 동의 후 카드사 선택 ② 가상계좌 선택한 경우 -> 이니시스 약관 동의 후 은행 선택

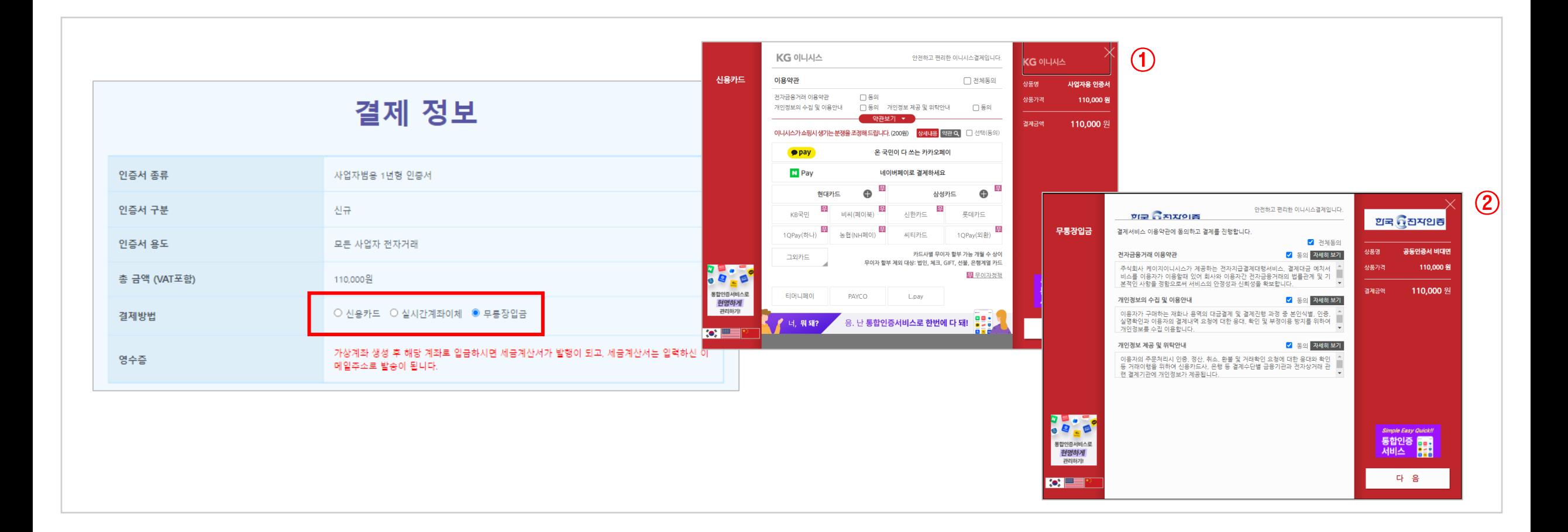

### STEP 4. 발급 대기

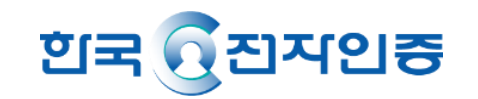

#### 1. 결제가 완료되면 신청이 모두 완료되었습니다.

- ① 신용카드 선택 시, 심사 진행
- ② 가상계좌 선택 발급완료 창이 뜨고 입금이 완료된 후 심사 진행
- ③ 하단 **인증서 신청정보 확인하기** 버튼을 클릭하면 신청서 인쇄 가능

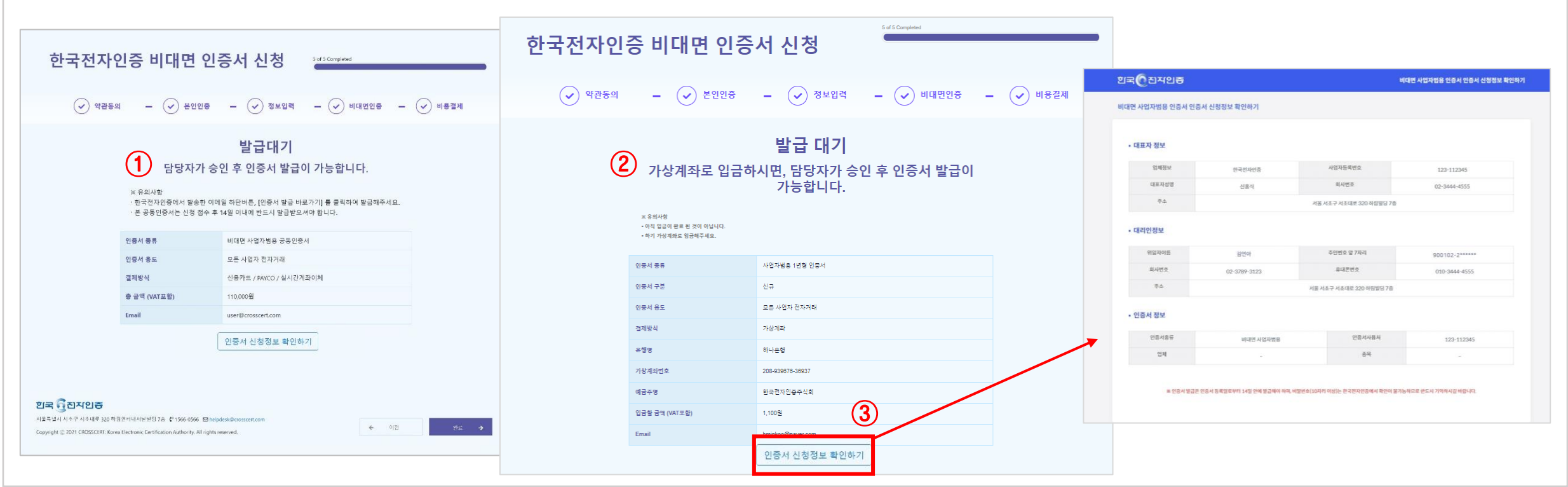

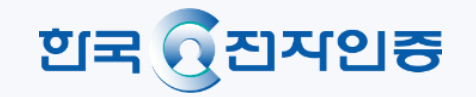

## 감사합니다.

**한국전자인증 고객센터**

**| 콜센터 : 1566-0566**

**| 이메일 : star@crosscert.com**

**| 업무시간 : 평일 09:00~18:00 (공휴일, 토요일, 일요일 휴무)**